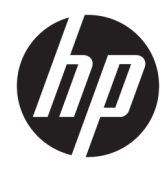

Manual do utilizador

© Copyright 2016 HP Development Company, L.P.

Windows é uma marca comercial ou marca comercial registada da Microsoft Corporation nos Estados Unidos e/ou noutros países.

As informações deste documento estão sujeitas a alteração sem aviso prévio. As únicas garantias para produtos e serviços da HP estão estabelecidas nas declarações expressas que os acompanham. Neste documento, nenhuma declaração deverá ser interpretada como a constituição de garantia adicional. A HP não se responsabiliza por erros técnicos e editoriais ou por omissões neste documento.

#### **Aviso do produto**

Este guia descreve características que são comuns à maioria dos modelos. Algumas características podem não estar disponíveis no seu produto. Para obter o manual do utilizador mais recente, aceda a [http://www.hp.com/](http://www.hp.com/support) [support.](http://www.hp.com/support) Selecione **Encontrar o meu produto** e siga as instruções apresentadas no ecrã.

Segunda edição: março de 2016

Primeira edição: Janeiro de 2016

Número de publicação do documento: 851545-132

#### **Sobre este manual**

Este manual fornece informações sobre as funcionalidades do monitor, a instalação do monitor e as especificações técnicas.

- **AVISO!** Indica uma situação perigosa que, se não for evitada **pode** resultar em morte ou lesões graves.
- **CUIDADO:** Indica uma situação perigosa que, se não for evitada **pode** resultar em lesões ligeiras ou moderadas.
- **IMPORTANTE:** Indica informações consideradas importantes, mas não associadas a perigo (por exemplo, mensagens relativas a danos materiais). Um aviso alerta o utilizador para o facto de que o incumprimento do procedimento exatamente como descrito pode resultar na perda de dados ou em danos no hardware ou software. Contém também informações essenciais para explicar um conceito ou para concluir uma tarefa.
- **NOTA:** Contém informações adicionais para destacar ou complementar pontos importantes no texto principal.
- **SUGESTÃO:** Fornece sugestões úteis para realizar uma tarefa.

# *<u>Índice</u>*

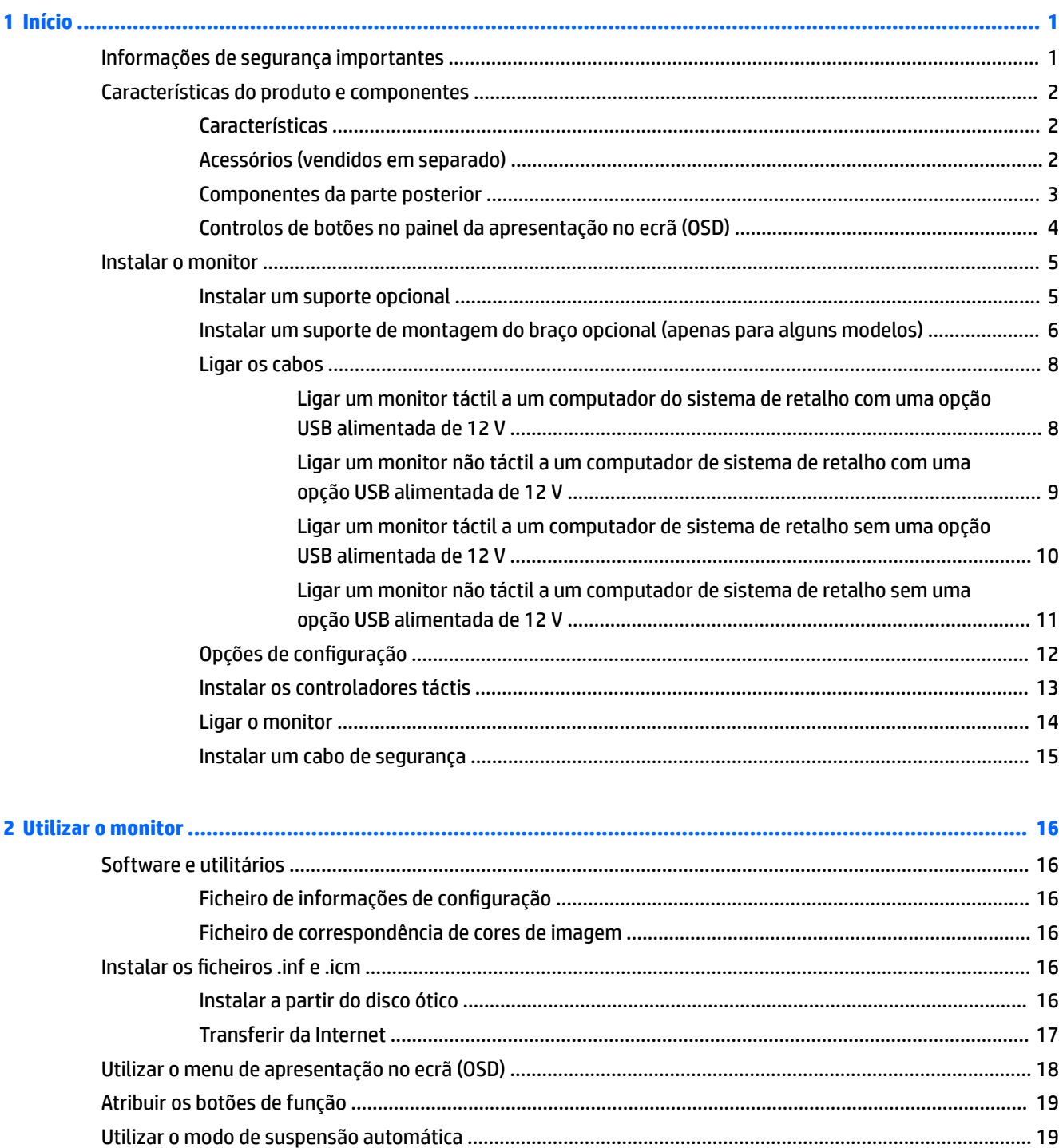

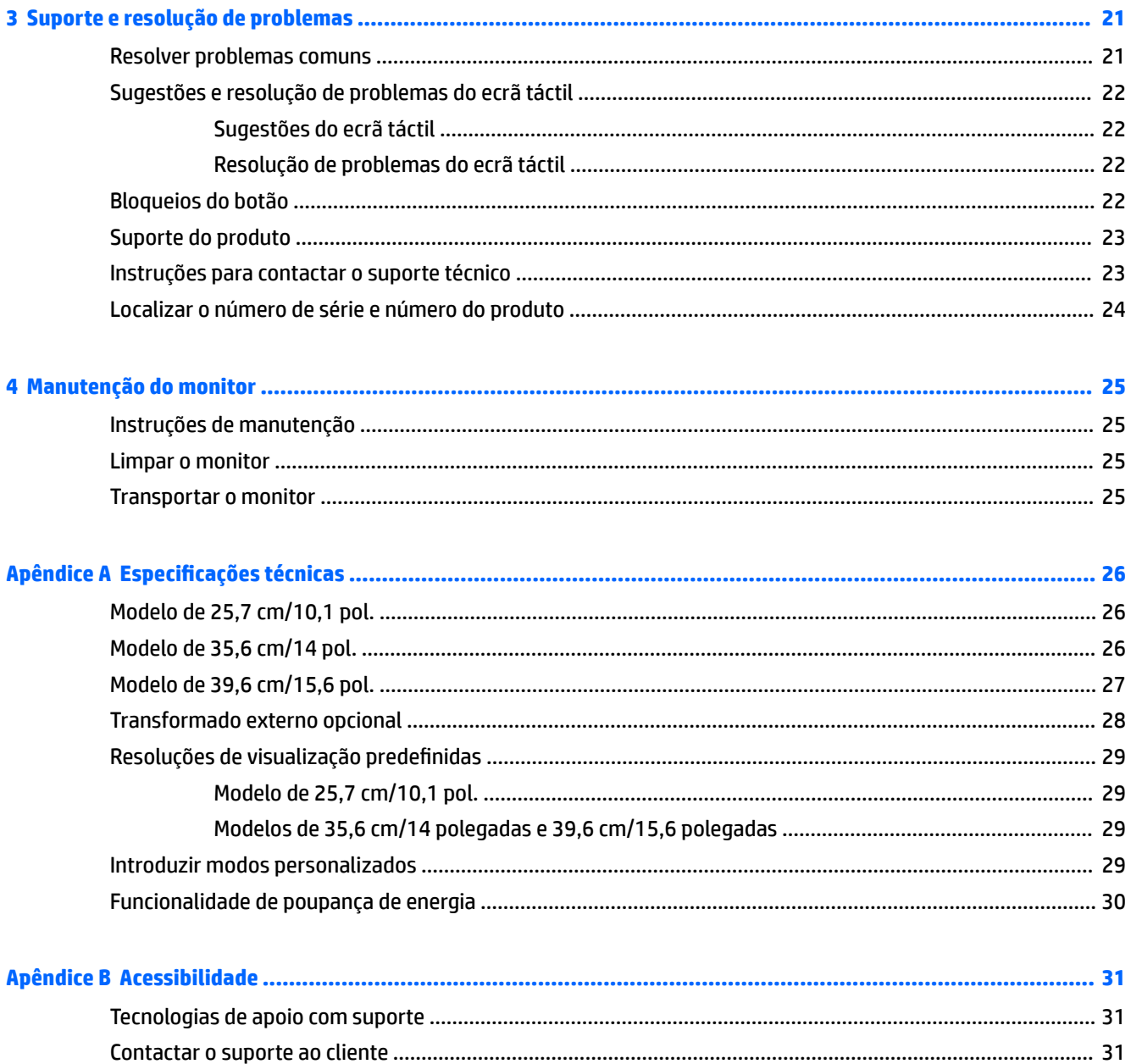

# <span id="page-6-0"></span>**1 Início**

# **Informações de segurança importantes**

Um transformador e um cabo de alimentação poderão ser incluídos com o monitor. Se utilizar outro cabo, use apenas uma fonte de alimentação e uma ligação que sejam adequadas a este monitor. Para obter informações sobre o conjunto de cabos de alimentação a utilizar com o monitor, consulte os *Avisos do Produto*  incluídos no disco ótico ou no kit de documentação.

**AVISO!** Para reduzir o risco de choque elétrico ou danos no equipamento:

- Ligue o cabo de alimentação a uma tomada elétrica que seja facilmente acessível.
- Desligar a energia do computador retirando o cabo de alimentação da tomada elétrica.

• Se o seu cabo de alimentação possuir uma ficha de ligação de 3 pinos, ligue o cabo a uma tomada de 3 pinos com ligação à terra. Não desative o pino de ligação à terra do cabo de alimentação, por exemplo, ligando um adaptador de 2 pinos. O pino de ligação à terra é uma medida de segurança importante.

Para sua segurança, não coloque objetos em cima dos cabos de alimentação. Colocá-los de forma a que as pessoas não pisem nem tropecem neles.

Para reduzir o risco de lesões graves, leia o *Guia de Segurança e Conforto*. Este guia descreve a organização da estação de trabalho, a postura, bem como os hábitos de trabalho e de saúde convenientes para utilizadores de computadores e fornece informações de segurança mecânica e elétrica importantes. Este manual encontra-se na Web em [http://www.hp.com/ergo.](http://www.hp.com/ergo)

**IMPORTANTE:** Para proteger o monitor, assim como o computador, ligue todos os cabos de alimentação do computador e dos dispositivos periféricos (monitor, impressora, scanner) a um dispositivo contra picos de corrente, tais como uma tomada múltipla ou uma fonte de alimentação ininterrupta (UPS). Nem todas as tomadas múltiplas fornecem uma proteção adequada; as tomadas múltiplas deverão ser marcadas como tendo esta capacidade em específico. Utilize uma tomada múltipla que tenha uma política de substituição de componentes, para que possa substituir o equipamento no caso da proteção contra picos falhar.

Utilize mobília de tamanho adequado e correto destinada a suportar corretamente o monitor LCD da HP.

**AVISO!** Os monitores LCD que estão situados inadequadamente em cómodas, estantes, prateleiras, secretárias, colunas, baús ou carrinhos podem cair e causar ferimentos pessoais.

Deve ter cuidado ao passar todos os cabos ligados ao monitor LCD para que não possam ser puxados, agarrados e para que ninguém tropece neles.

&ertificar-se de que a potência de amperagem total dos produtos ligados à tomada elétrica não excede a classifica¾o de corrente da tomada e que a potência de amperagem total dos produtos ligados ao cabo não excede a potência do cabo. Verifique a etiqueta com as características de alimentação para determinar a potência de amperagem (AMPS ou A) de cada dispositivo.

Instalar o monitor perto de uma tomada elétrica facilmente acessível. Desligar o monitor, agarrando o conector de modo firme e puxando-o da tomada elétrica. Nunca desligue o monitor puxando o cabo.

Não deixar cair o monitor, nem o colocar em cima de uma superfície instável.

**NOTA:** Este produto é adequado para fins de entretenimento. Considere colocar o monitor num ambiente de iluminação controlada para evitar interferências devido à luz e a superfícies claras que podem causar reflexos indesejados do ecrã.

# <span id="page-7-0"></span>**Características do produto e componentes**

#### **Características**

As características do monitor incluem o seguinte:

- Monitor táctil de 25,7 cm (10,1 pol.) com uma resolução de 1280 x 800, além de suporte de ecrã inteiro para resoluções mais baixas; inclui dimensionamento personalizado para maximizar o tamanho da imagem enquanto conserva a proporção original
- Monitor táctil ou não táctil de 35,6 cm (14 pol.) com uma resolução de 1366 x 768, além de suporte de ecrã inteiro para resoluções mais baixas; inclui dimensionamento personalizado para maximizar o tamanho da imagem enquanto conserva a proporção original
- Monitor táctil de 39,6 cm (15,6 pol.) com uma resolução de 1366 x 768, além de suporte de ecrã inteiro para resoluções mais baixas; inclui dimensionamento personalizado para maximizar o tamanho da imagem enquanto conserva a proporção original
- Ângulo de visualização amplo para permitir a visualização a partir de uma posição sentada ou de pé, ou a andar de um lado para o outro
- toque capacitivo projetivo de 5 pontos nos modelos táctis
- Fonte de alimentação externa de 45 W disponível na HP
- Suporte de montagem VESA de 100 mm x 100 mm
- Potência de entrada de CC
- Entrada de sinal de vídeo DisplayPort
- Porta ascendente USB Type-B nos modelos táctis
- Capacidade Plug & Play, caso seja suportada pelo sistema operativo
- Ranhura para um cabo de segurança na parte posterior do monitor para um cabo de segurança opcional
- Ajustes de visualização no ecrã (OSD) em vários idiomas, permitindo uma fácil configuração e otimização do ecrã
- Software HP Display Assistant para ajustar as definições do monitor e ativar a funcionalidade de dissuasão de furto (consulte o *Manual do Utilizador do HP Display Assistant* no disco ótico incluído com o seu monitor ou em<http://www.hp.com/support>).
- Disco com software e documentação que inclui os controladores do monitor e a documentação do produto
- Funcionalidade de poupança de energia para cumprir os requisitos de redução o consumo de energia

**NOTA:** Para obter informações de regulamentação e segurança, consulte os *Avisos do Produto* incluídos no disco ótico ou no kit de documentação. A fim de localizar atualizações para o manual do utilizador do seu produto, aceda a<http://www.hp.com/support>para transferir as versões mais recentes de programas e controladores HP. Além disso, pode também registar-se para receber notificações automáticas quando houver atualizações disponíveis.

#### **Acessórios (vendidos em separado)**

- Suporte para monitor HP para utilização com o monitor táctil de 25,7 cm (10,1 polegadas) e monitores táctis ou não táctis de 35,6 cm (14 polegadas)
- Suporte compacto HP para utilização com o monitor táctil de 39,6 cm (15,6 polegadas)
- <span id="page-8-0"></span>● Suporte de montagem para braço e conjunto de cabos de 700 mm com cabo DisplayPort de 700 mm, cabo "Y" USB/de alimentação de 700 mm e cabo de alimentação USB de 700 mm, para utilização com o monitor táctil de 25,7 cm (10,1 polegadas) e monitores táctis ou não táctis de 35,6 cm (14 polegadas) toque de modo a fixar o monitor como um ecrã virado para o cliente no computador do sistema de retalho
- Conjunto de cabos DisplayPort de 300 cm HP
- Cabo DisplayPort de 300 cm HP e conjunto de cabos "Y" USB/de alimentação para monitores táctis de 25,7 cm (10,1 polegadas), 35,6 cm (14 polegadas) e 39,6 cm (15,6 polegadas)
- Cabo DisplayPort de 300 cm HP e conjunto de cabos de alimentação USB para o monitor não táctil de 35,6 cm (14 polegadas)
- Cabo DisplayPort de 300 cm HP e conjunto de cabos USB B-A para monitores táctis de 25,7 cm (10,1 polegadas), 35,6 cm (14 polegadas) e 39,6 cm (15,6 polegadas)
- Transformador de 45 W HP

#### **Componentes da parte posterior**

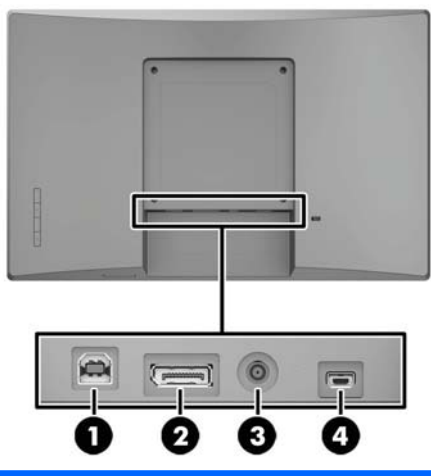

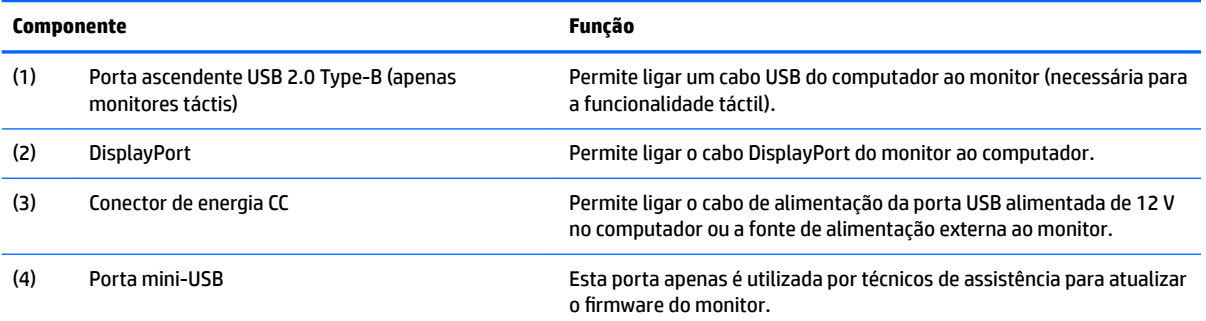

### <span id="page-9-0"></span>**Controlos de botões no painel da apresentação no ecrã (OSD)**

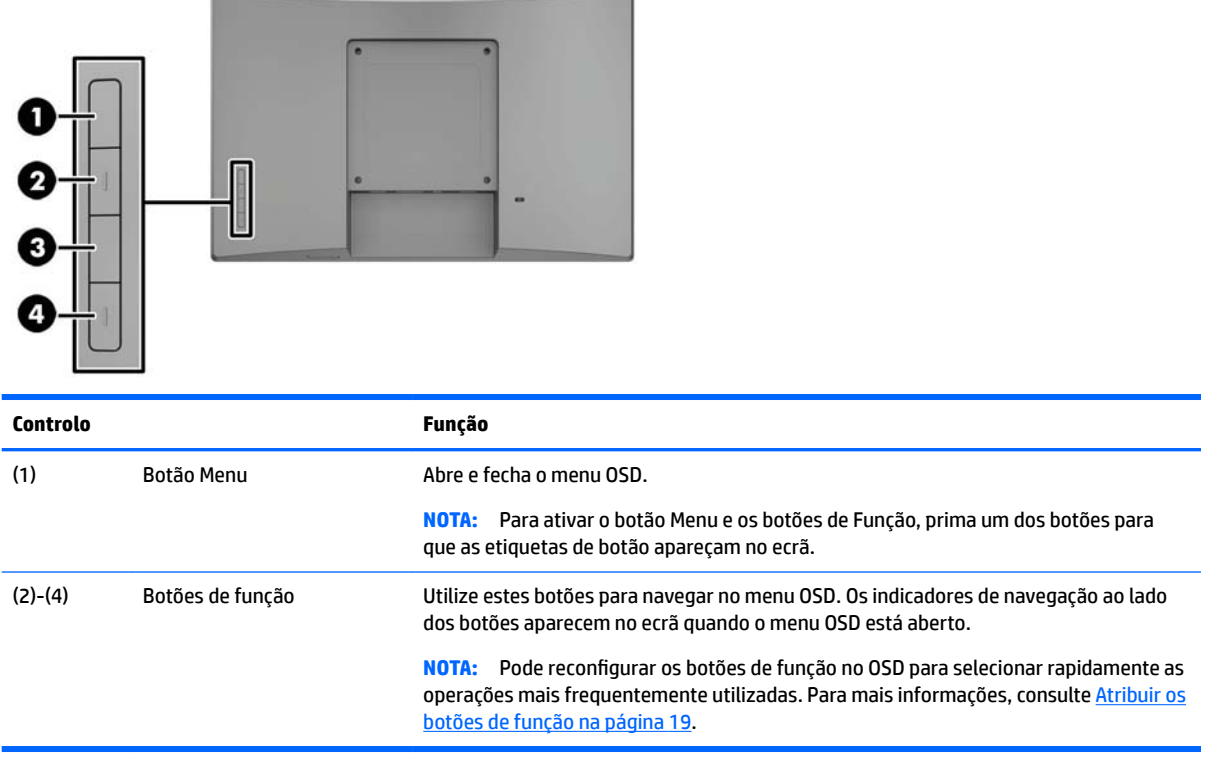

**NOTA:** Para ver uma simulação do menu OSD, visite a secção HP Customer Self-Repair Services Media Library em <u>http://www.hp.com/go/sml</u>.

# <span id="page-10-0"></span>**Instalar o monitor**

#### **Instalar um suporte opcional**

Os suportes de retalho HP são vendidos em separado. Siga os passos abaixo para instalar o suporte.

- **1.** Coloque o monitor virado para baixo numa superfície plana e coberta com um pano limpo e macio.
- **2.** Coloque a placa de montagem do suporte na parte posterior do monitor (1) e, em seguida, instale os dois parafusos na parte superior da placa de montagem (2).

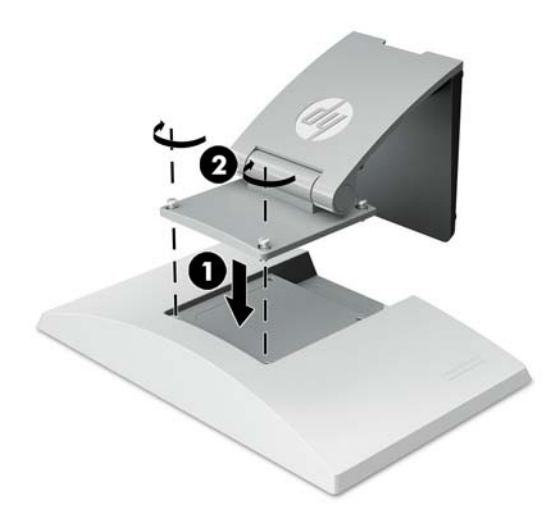

**3.** Incline o suporte para trás para aceder à parte inferior da placa de montagem.

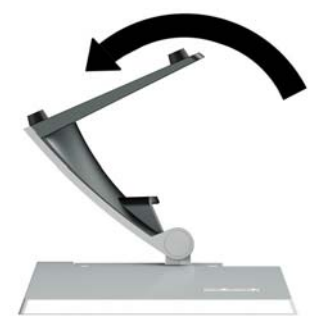

**4.** Instale os dois parafusos na parte inferior da placa de montagem para fixar o suporte ao monitor.

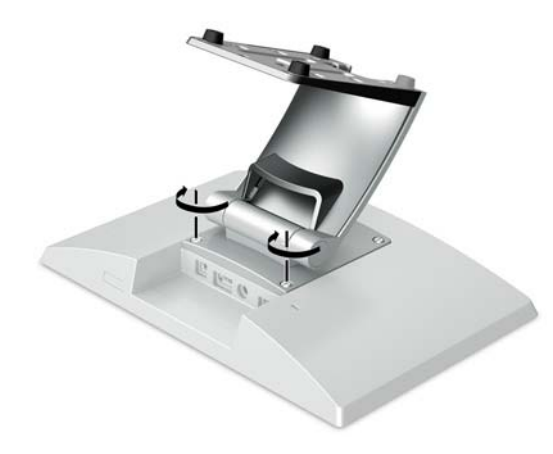

<span id="page-11-0"></span>**5.** Para passar os cabos com um suporte fixado, parta a tampa de passagem no pescoço do suporte (1). Passe os cabos ao longo do pescoço do suporte e, em seguida, através do orifício no centro da base e para fora da parte inferior da base (2). Encaixe a tampa de passagem dos cabos no pescoço do suporte para cobrir os cabos (3).

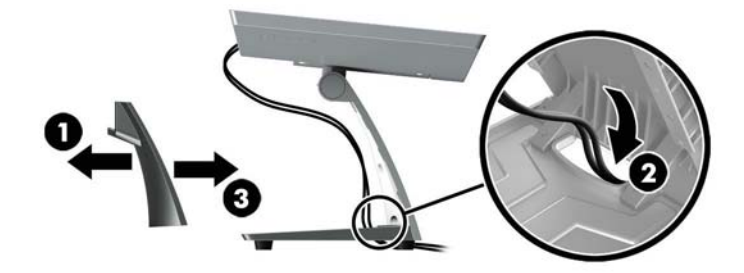

#### **Instalar um suporte de montagem do braço opcional (apenas para alguns modelos)**

O suporte de montagem do braço HP, vendido em separado, permite ligar um modelo de monitor de 25,7 cm (10,1 polegadas) ou de 35,6 cm (14 polegadas) à base de um computador de sistema de retalho para utilizar como uma solução de ecrã virado para o cliente. Siga as instruções abaixo para instalar o suporte de montagem do braço.

- **1.** Coloque o monitor virado para baixo numa superfície plana e coberta com um pano limpo e macio.
- **2.** Coloque a placa de montagem do braço na parte posterior do monitor (1) e fixe o braço ao monitor com os quatro parafusos incluídos com o suporte de montagem do braço (2).

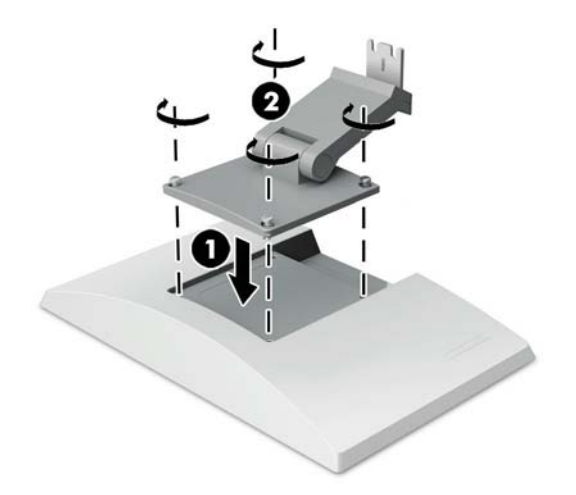

**3.** Para Passar os cabos no suporte de montagem do braço, parta a tampa de passagem na parte frontal do braço (1) e ligue os cabos à E/S posterior do monitor. Passe os cabos através do retentor central do braço (2) e do retentor inferior (3) e, em seguida, encaixe a tampa de passagem no braço para tapar os cabos (4).

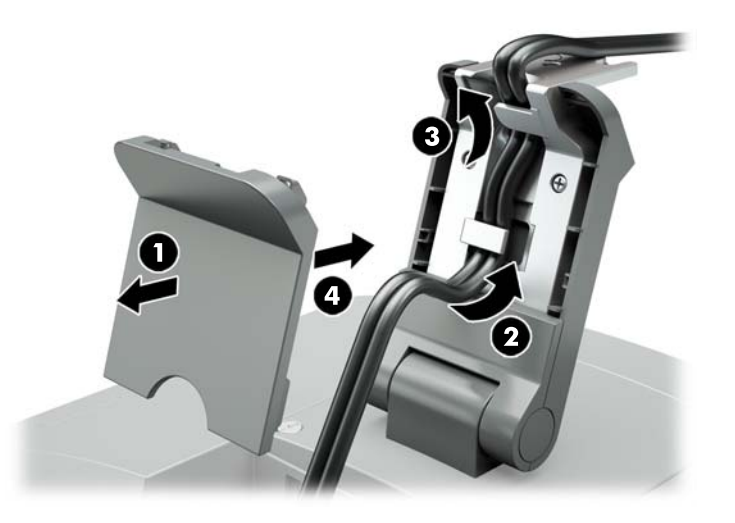

- **4.** Coloque o computador do sistema de retalho virado para baixo numa superfície plana e coberta com um pano limpo e macio.
- **5.** Deslize o suporte de montagem do braço para a parte inferior da base do computador de sistema de retalho (1) e, em seguida, fixe o suporte com o parafuso (2).

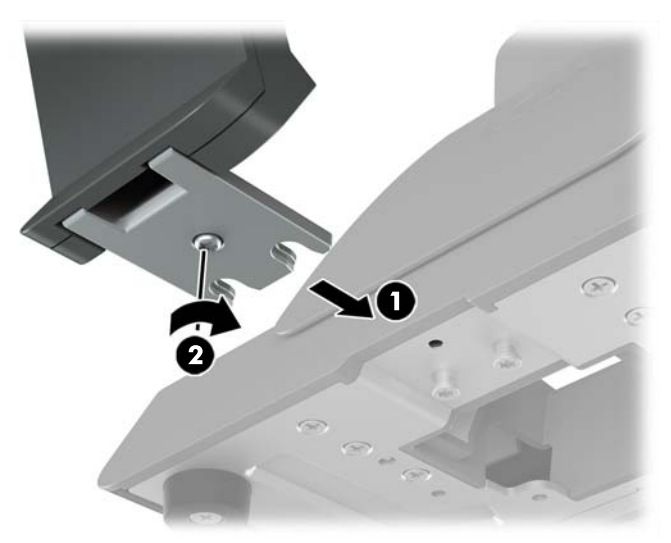

<span id="page-13-0"></span>**6.** Passe os cabos do suporte de montagem do braço do monitor para cima através do orifício central na base do computador de sistema de retalho e ligue os cabos à E/S posterior do computador de sistema de retalho.

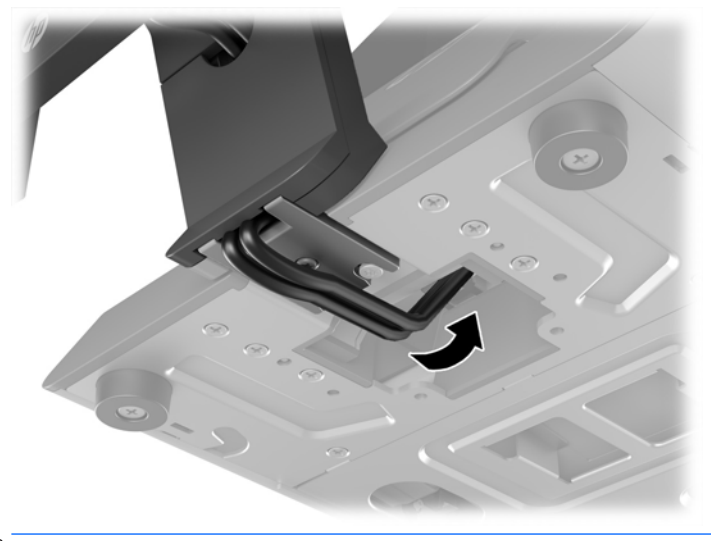

**X NOTA:** Para mais informações sobre a ligação dos cabos ao computador de sistema de retalho, consulte a documentação incluída com o computador.

#### **Ligar os cabos**

Os cabos necessários para ligar e configurar o monitor com um computador de sistema de retalho dependem da sua entrada de vídeo e da configuração da porta de alimentação. Os cabos para a sua configuração são vendidos em separado e estão disponíveis na HP. Para mais informações, consulte Opções de configuração [na página 12.](#page-17-0)

#### **Ligar um monitor táctil a um computador do sistema de retalho com uma opção USB alimentada de 12 V**

Se estiver a montar um monitor táctil na base de um computador de sistema de retalho ou a utilizar um monitor táctil como um monitor autónomo ligado a um computador de sistema de retalho com uma opção USB alimentada de 12 V, ligue os seguintes cabos.

● **Cabo DisplayPort** – Ligue uma extremidade do cabo de sinal DisplayPort ao conector DisplayPort na parte posterior do monitor e a outra extremidade ao conector DisplayPort no computador de sistema de retalho.

<span id="page-14-0"></span>● **Cabo "Y" USB/de alimentação** – Ligue os dois conectores numa extremidade do cabo "Y" combinado USB/de alimentação à porta USB Type-B e ao conector de alimentação na parte posterior do monitor. Em seguida, ligue a extremidade USB alimentada do cabo a uma porta USB alimentada de 12 V no computador de sistema de retalho.

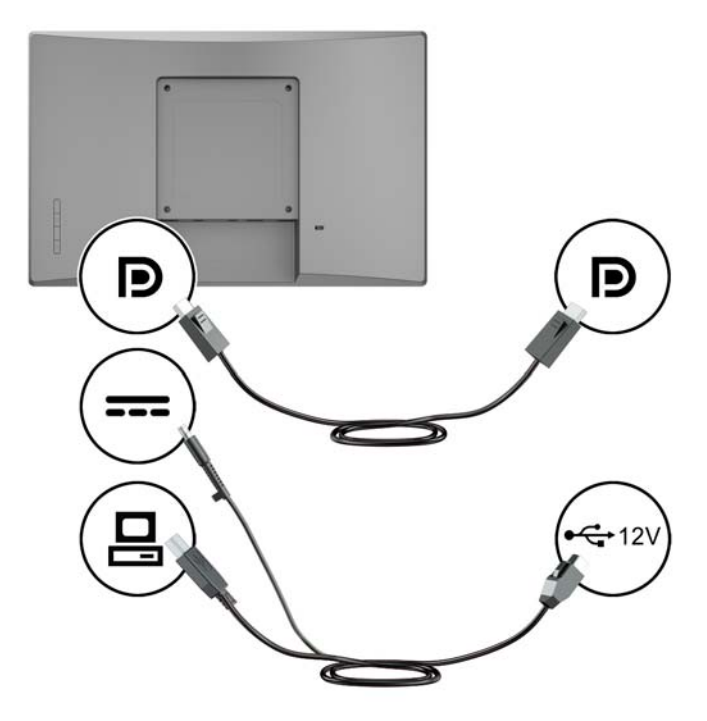

#### **Ligar um monitor não táctil a um computador de sistema de retalho com uma opção USB alimentada de 12 V**

Se estiver a montar um monitor não táctil na base do computador de sistema de retalho ou a utilizar um monitor não táctil como um monitor autónomo ligado ao computador de sistema de retalho (com uma opção USB alimentada de 12 V), ligue os seguintes cabos.

● **Cabo DisplayPort** – Ligue uma extremidade do cabo de sinal DisplayPort ao conector DisplayPort na parte posterior do monitor e a outra extremidade ao conector DisplayPort no computador de sistema de retalho.

<span id="page-15-0"></span>● **Cabo de alimentação** – Ligue a extremidade cilíndrica do cabo de alimentação ao conector de alimentação na parte posterior do monitor e ligue a extremidade USB alimentada do cabo a uma porta USB alimentada de 12 V no computador de sistema de retalho.

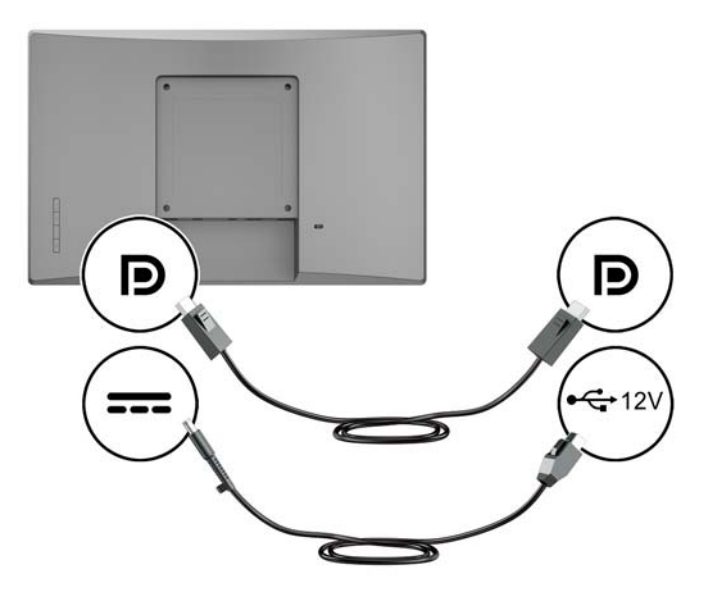

#### **Ligar um monitor táctil a um computador de sistema de retalho sem uma opção USB alimentada de 12 V**

Se estiver a utilizar um monitor táctil como monitor autónomo ligado a um computador de sistema de retalho ou a um computador de secretária HP que não tenha uma porta USB alimentada de 12 V, ligue os seguintes cabos.

- **Cabo DisplayPort** Ligue uma extremidade do cabo de sinal DisplayPort ao conector DisplayPort na parte posterior do monitor e a outra extremidade ao conector DisplayPort no computador de sistema de retalho.
- **Cabo USB B-A** Ligue a extremidade Type-B do cabo USB 2.0 à porta USB Type-B no monitor e ligue a extremidade Type-A do cabo a uma porta USB 2.0 Type-A no computador de sistema de retalho.

<span id="page-16-0"></span>● **Cabo do transformador** – Ligue a extremidade de CC do cabo do transformador de 45 W à parte posterior do monitor e ligue o cabo de alimentação CA ao transformador e a uma tomada elétrica.

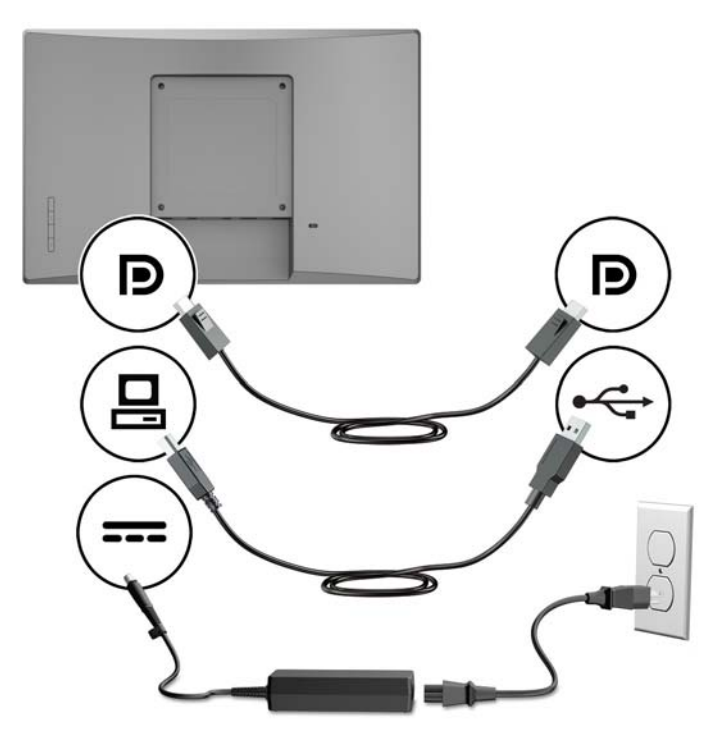

#### **Ligar um monitor não táctil a um computador de sistema de retalho sem uma opção USB alimentada de 12 V**

Se estiver a utilizar um monitor não táctil como monitor autónomo ligado a um computador de sistema de retalho ou a um computador de secretária HP que não tenha uma porta USB alimentada de 12 V, ligue os seguintes cabos.

● **Cabo DisplayPort** – Ligue uma extremidade do cabo de sinal DisplayPort ao conector DisplayPort na parte posterior do monitor e a outra extremidade ao conector DisplayPort no computador de sistema de retalho.

<span id="page-17-0"></span>● **Cabo do transformador** – Ligue a extremidade de CC do cabo do transformador de 45 W à parte posterior do monitor e ligue o cabo de alimentação CA ao transformador e a uma tomada elétrica.

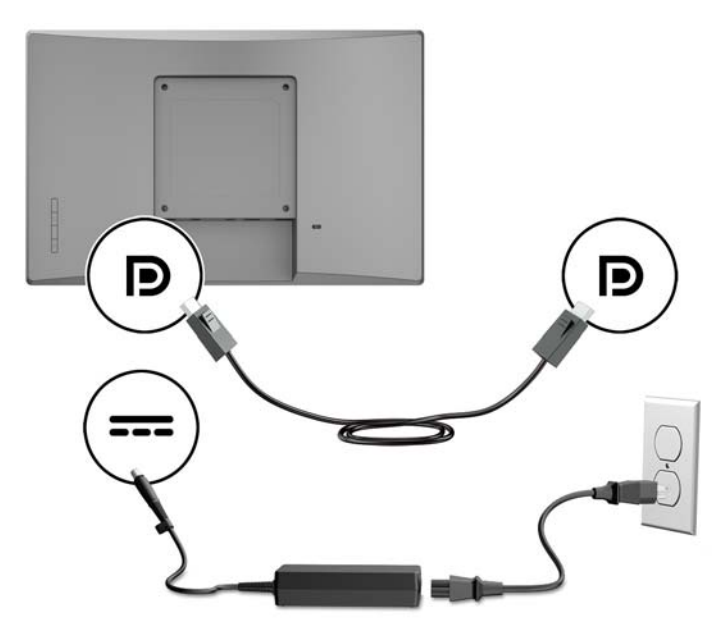

#### **Opções de configuração**

Consulte na tabela seguinte os acessórios e números de peça necessários para o seu computador de sistema de retalho HP e a configuração do monitor.

**WAR:** Para encomendar os acessórios abaixo para o seu monitor, aceda a [http://www.hp.com/support.](http://www.hp.com/support) Selecione **Encontrar o meu produto** e siga as instruções.

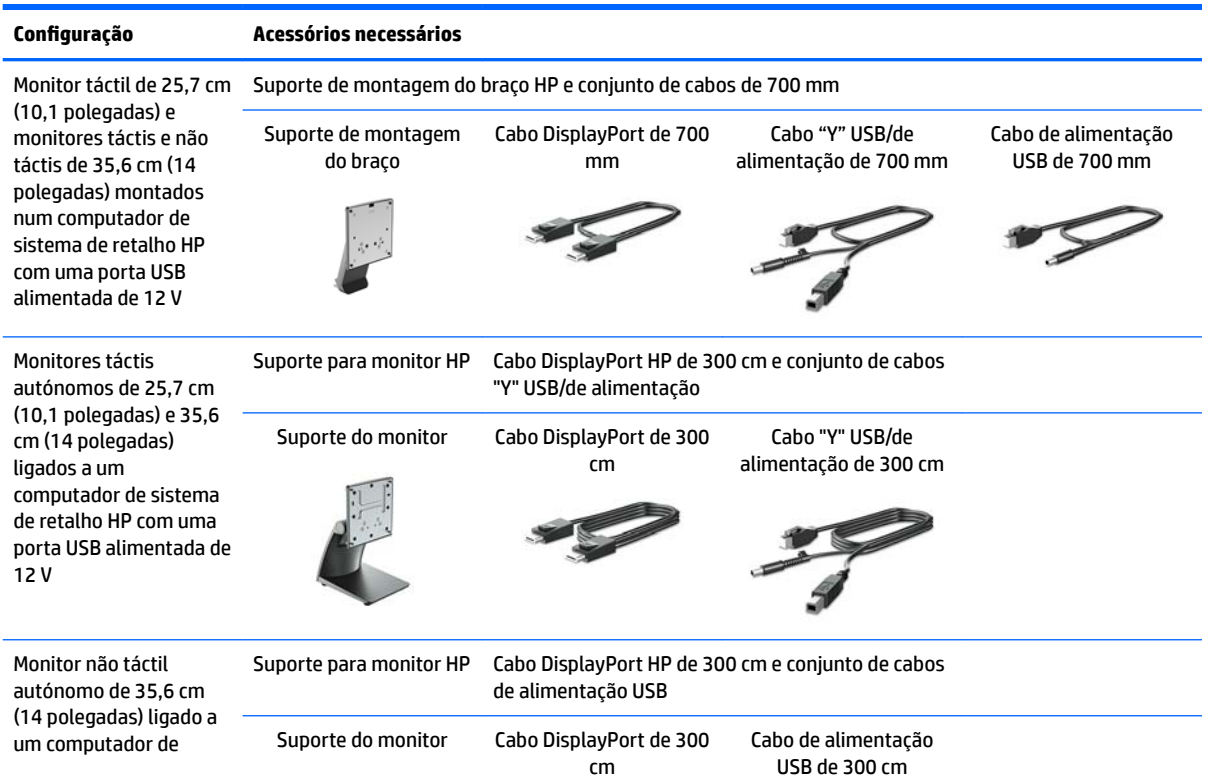

<span id="page-18-0"></span>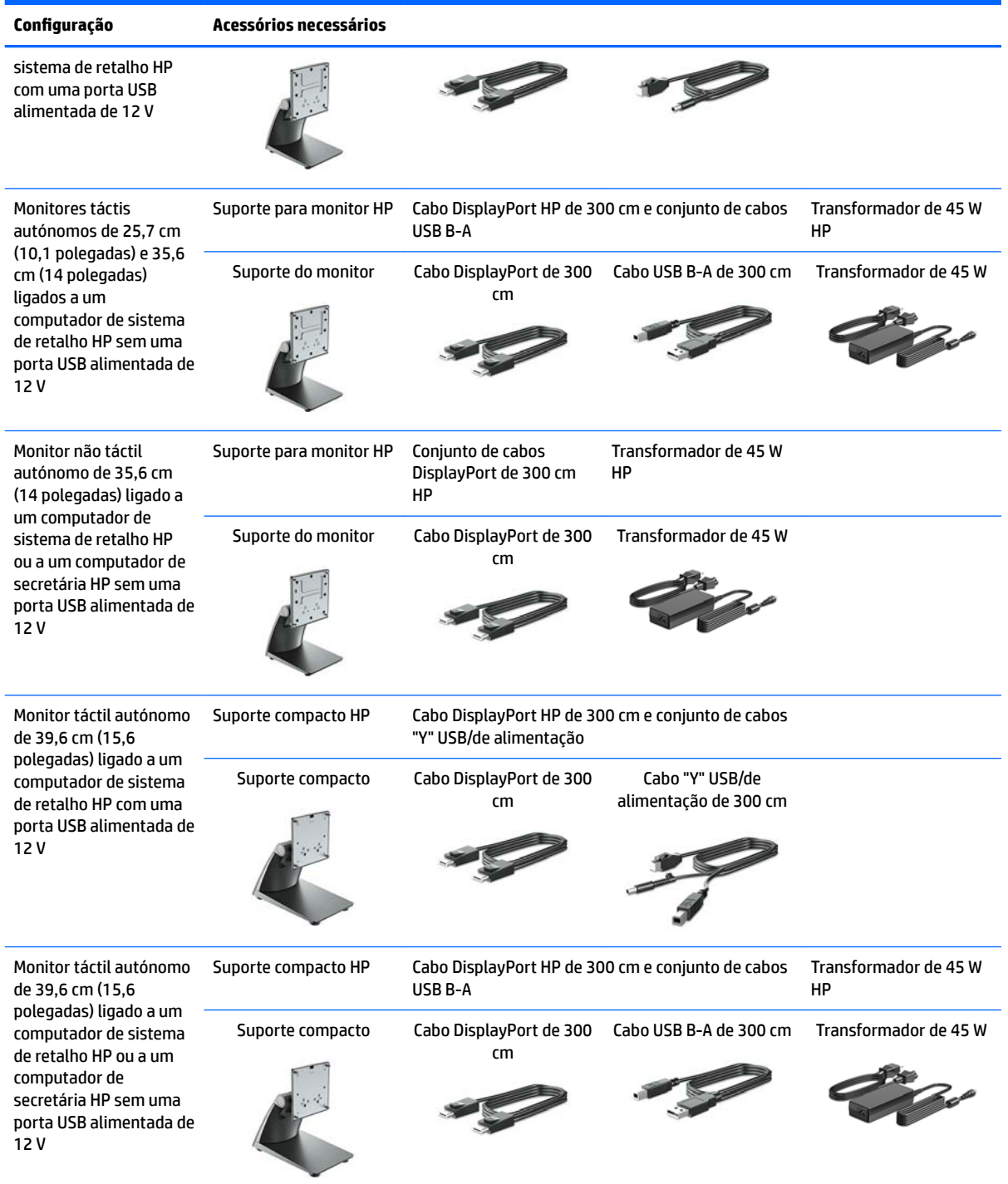

#### **Instalar os controladores táctis**

Os monitores táctis de 25,7 cm (10,1 polegadas), 35,6 cm (14 polegadas) e 39,6 cm (15,6 polegadas) são Plug & Play com controladores incorporados do Windows® 7, 8.1 e 10. Os controladores Windows não permitem a função de "apito no toque".

Para ativar o "apito no toque" para os monitores táctis de 25,7 cm (10,1 polegadas), 35,6 cm (14 polegadas) e 39,6 cm (15,6 polegadas), deve instalar o controlador táctil da HP. O controlador poderá estar incluído no

<span id="page-19-0"></span>disco fornecido com o monitor, ou pode transferir o controlador mais recente a partir do Web site de Suporte HP. Para transferir o controlador táctil, aceda a<http://www.hp.com/support>. Selecione **Encontrar o meu produto** e siga as instruções apresentadas no ecrã para transferir o controlador.

#### **Ligar o monitor**

- **1.** Prima o botão de alimentação no computador para o ligar.
- **2.** Prima o botão de alimentação na parte frontal do monitor para o ligar.

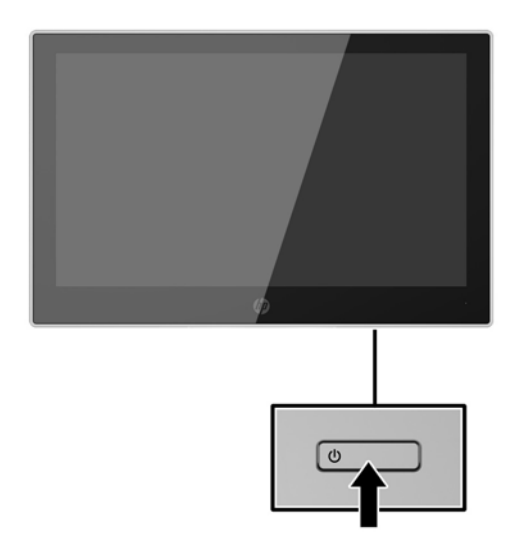

- **IMPORTANTE:** Os monitores que apresentam a mesma imagem estática no ecrã durante 12 ou mais horas consecutivas sem utilização podem sofrer danos de imagem queimada. Para evitar que o ecrã do monitor fique "queimado", é necessário ativar sempre uma proteção de ecrã ou então desligar o monitor se não o utilizar durante muito tempo. A fixação de imagem é uma condição que pode ocorrer em qualquer ecrã LCD. Os monitores com um efeito de "queimado" não estão cobertos pela garantia da HP.
- **EX NOTA:** Se premir o botão de alimentação não tiver qualquer efeito, a funcionalidade de bloqueio do botão de alimentação poderá estar ativada. Para desativar esta funcionalidade, prima continuamente o botão de alimentação do monitor durante 10 segundos.
- **NOTA:** Pode desativar o LED de energia no menu OSD. Prima o botão Menu na parte frontal do monitor, depois selecione **Controlo de Energia** > **LED de Energia** > **Desligado**.

## <span id="page-20-0"></span>**Instalar um cabo de segurança**

Pode prender o monitor a um objeto fixo com um bloqueio de cabo de segurança opcional, disponível na HP.

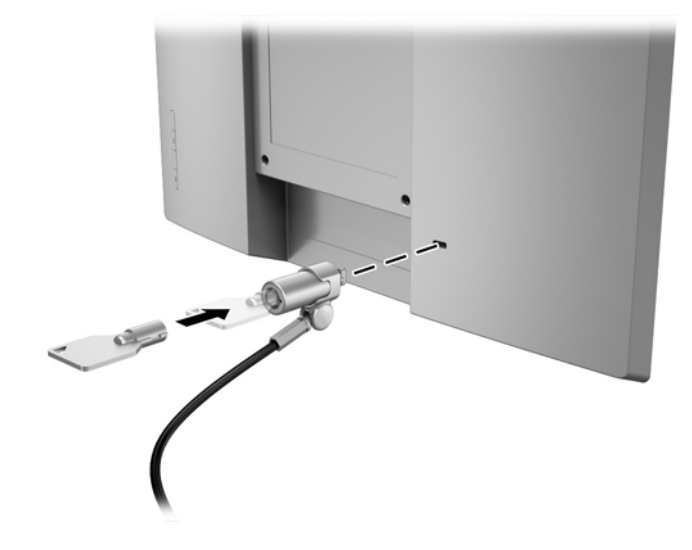

# <span id="page-21-0"></span>**2 Utilizar o monitor**

## **Software e utilitários**

O disco ótico incluído com o monitor contém ficheiros que pode instalar no computador:

- .inf (ficheiro de informações de configuração)
- .icm (ficheiro Image Color Matching), um para cada colorimetria calibrada

#### **Ficheiro de informações de configuração**

O ficheiro .inf define os recursos do monitor utilizados pelos sistemas operativos Windows para assegurar a compatibilidade do monitor com a placa gráfica do computador.

Este monitor é compatível com a funcionalidade Plug & Play do Windows® e funcionará corretamente sem ser necessário instalar o ficheiro .inf. A compatibilidade do monitor com Plug and Play requer que a placa gráfica do computador seja compatível com VESA DDC2 e que o monitor esteja diretamente ligado à placa gráfica. A funcionalidade Plug & Play não funciona através de conectores separados do tipo BNC ou através de buffers/ caixas de distribuição.

#### **Ficheiro de correspondência de cores de imagem**

Os ficheiros .icm são ficheiros de dados utilizados em conjuntos com programas gráficos para fornecer uma correspondência de cores consistente entre o ecrã do monitor e a impressora, ou entre o scanner e o ecrã do monitor. Este ficheiro é ativado a partir de programas gráficos compatíveis com esta funcionalidade.

**NOTA:** O perfil de cores IMC está gravado de acordo com a especificação do Formato de Perfil do International Color Consortium (ICC).

### **Instalar os Ƭcheiros .inf e .icm**

Depois de determinar que é necessário atualizar, pode instalar os ficheiros .inf e .icm a partir do disco ótico ou transferi-los.

#### **Instalar a partir do disco ótico**

Para instalar os ficheiros .inf e .icm no computador a partir do disco ótico:

- **1.** Introduza o disco ótico na unidade ótica do computador. É apresentado o menu do disco ótico.
- **2.** Consulte o ficheiro **Informação do Software de Monitor HP**.
- **3.** Selecione **Instalar Software do Controlador do Monitor**.
- **4.** Siga as instruções apresentadas no ecrã.
- **5.** Verifique se aparecem as taxas de atualização e resolução corretas no painel de controlo de Visualização Windows.
- **NOTA:** Se ocorrer um erro na instalação, poderá ter de instalar manualmente os ficheiros .inf e .icm do monitor com assinatura digital a partir do disco ótico. Consulte o ficheiro Informação do Software de Monitor HP no disco ótico.

#### <span id="page-22-0"></span>**Transferir da Internet**

Se não tiver um computador ou dispositivo de origem com uma unidade ótica, pode transferir a versão mais recente dos ficheiros .inf e .icm a partir do Web site de Suporte dos monitores HP.

- **1.** Aceda a [http://www.hp.com/support.](http://www.hp.com/support)
- **2.** Selecione **Obter software e controladores**.
- **3.** Siga as instruções apresentadas no ecrã para selecionar o seu monitor e transferir o software.

# <span id="page-23-0"></span>**Utilizar o menu de apresentação no ecrã (OSD)**

Utilize o menu de apresentação no ecrã (OSD) para ajustar a imagem do ecrã do monitor de acordo com as suas preferências. Pode aceder e fazer ajustes no menu OSD utilizando os botões no painel frontal do monitor.

Para aceder ao menu OSD e fazer ajustes, proceda do seguinte modo:

- **1.** Se o monitor não estiver ligado, prima o botão de alimentação para ligar o monitor.
- **2.** Para aceder ao menu OSD, prima um dos quatro botões do painel frontal para ativar os botões e, em seguida, prima o botão Menu para abrir o menu OSD.
- **3.** Utilize os três botões de função para navegar, selecionar e ajustar as opções do menu. As etiquetas dos botões no menu variam, consoante o menu ou submenu que estiver ativo.

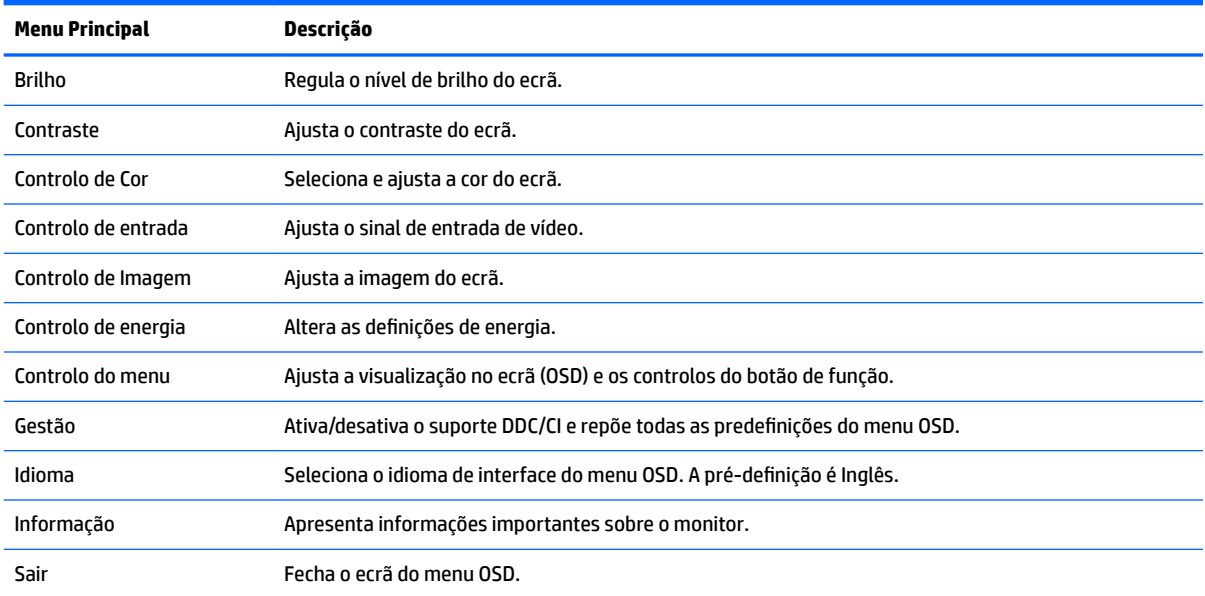

A tabela seguinte enumera as seleções de menu no menu OSD.

# <span id="page-24-0"></span>**Atribuir os botões de função**

Premir um dos quatro botões do painel frontal do menu OSD ativa os botões e apresenta os ícones dos botões no ecrã. As predefinições de fábrica dos ícones dos botões e funções são apresentadas abaixo.

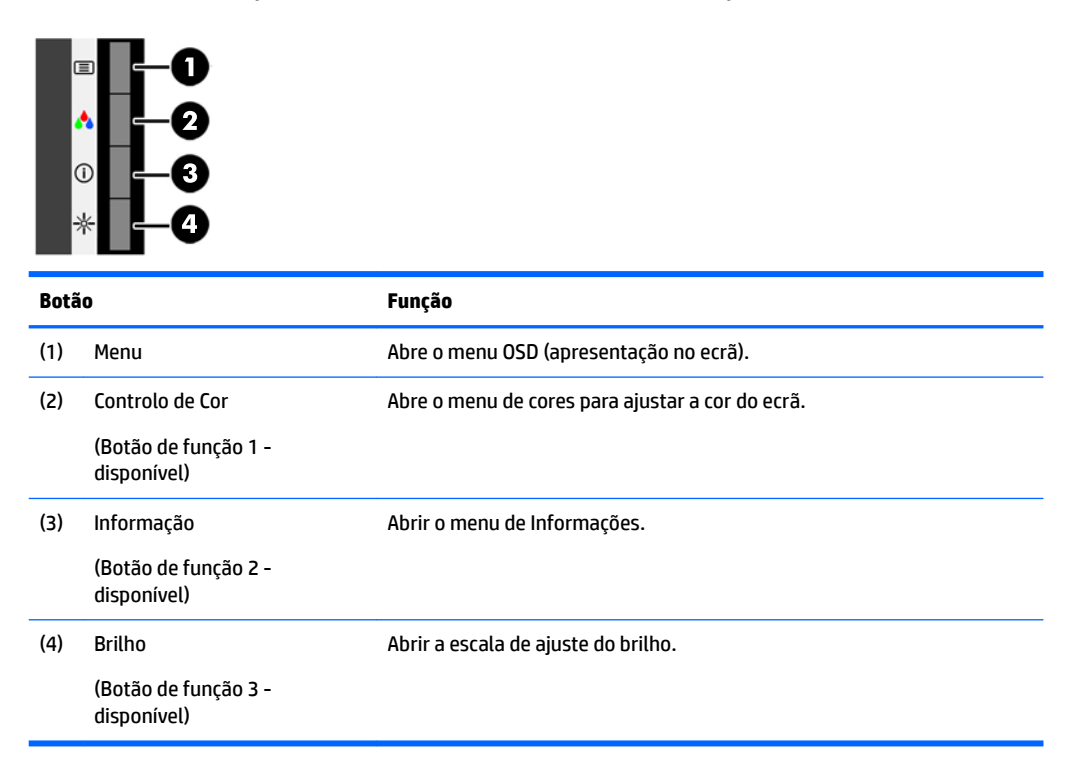

Pode alterar os botões de função dos valores predefinidos par que, quando os botões estão ativado, possa aceder rapidamente aos itens de menu frequentemente utilizados.

Para atribuir os botões de função:

- **1.** Prima um dos quatro botões do painel frontal para ativar os botões e, em seguida, prima o botão Menu para abrir o menu OSD.
- **2.** No menu OSD, selecione **Controlo do menu** > **Atribuir botões** e, em seguida, selecione uma das opções disponíveis para o botão que pretende reconfigurar.

**X NOTA:** Apenas pode atribuir os três botões de função. Não pode reatribuir o botão Menu.

## **Utilizar o modo de suspensão automática**

O monitor suporta uma opção do menu OSD (apresentação no ecrã) designada Modo de suspensão automática, que lhe permite ativar ou desativar um estado de energia reduzida para o monitor. Quando o Modo de suspensão automática está ativado (encontra-se ativado por predefinição), o monitor muda para um estado de energia reduzida quando o computador anfitrião indica o modo de poupança de energia (ausência de sinal de sincronização horizontal ou vertical).

Ao mudar para este estado de energia reduzida (modo de suspensão), o ecrã do monitor apaga-se, a retroiluminação é desligada e o indicador LED de energia fica amarelo. O monitor consome menos de 0,5 W de energia neste estado de energia reduzida. O monitor é reativado do modo de suspensão quando o computador anfitrião envia um sinal ativo ao monitor (por exemplo, se ativar o rato ou teclado).

Pode desativar o Modo de suspensão automática no menu OSD. Prima um dos quatro botões do painel frontal do menu OSD para ativar os botões e, em seguida, prima o botão Menu para abrir o menu OSD. No menu OSD, selecione **Controlo de energia** > **Modo de suspensão automática** > **Desligado**.

# <span id="page-26-0"></span>**3 Suporte e resolução de problemas**

# **Resolver problemas comuns**

A tabela seguinte indica problemas, a causa possível de cada problema e as soluções recomendadas.

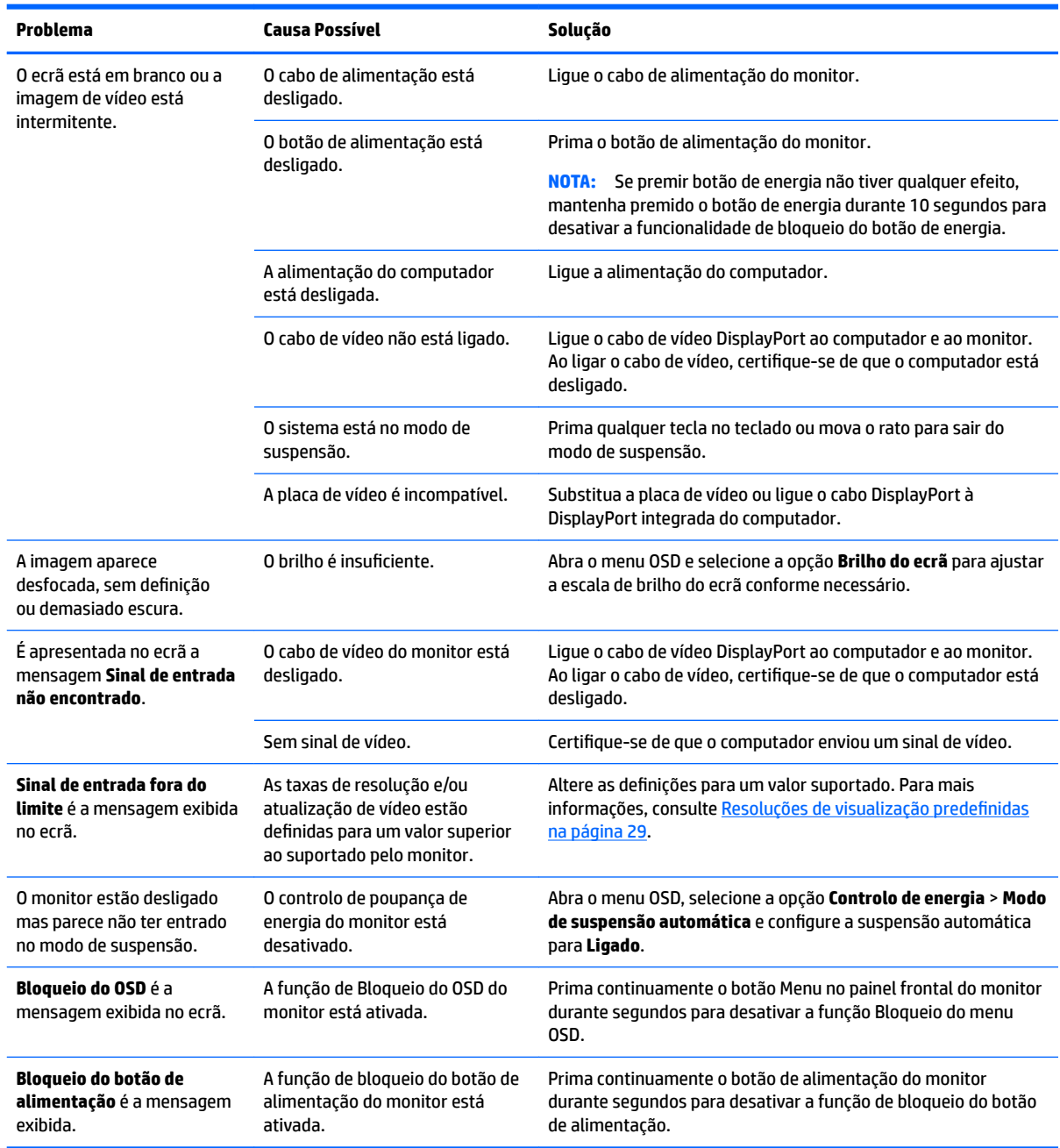

## <span id="page-27-0"></span>**Sugestões e resolução de problemas do ecrã táctil**

Para a manutenção correta do ecrã táctil, siga estas sugestões e soluções de resolução de problemas.

#### **Sugestões do ecrã táctil**

- Para manter o aspeto novo do ecrã, limpe-o regularmente com um pano macio. Remova manchas difíceis com um produto de limpeza suave. Consulte [Limpar o monitor na página 25](#page-30-0) para mais instruções.
- **IMPORTANTE:** Não utilize produtos de limpeza fortes, tais como diluente, benzina ou um produto de limpeza corrosivo, pois poderão danificar o ecrã.
- Nunca desmonte nem repare o produto pelos seus próprios meios. Se não for possível resolver o seu problema de acordo com as orientações de resolução de problemas, contacte o seu vendedor local.
- Guarde os materiais da embalagem original. Estes serão úteis caso necessite de transportar novamente o ecrã.
- **WE NOTA:** Para máxima proteção, acondicione o ecrã na embalagem original de fábrica.
- A função táctil poderá demorar aproximadamente 7 segundos a retomar se o cabo USB for novamente ligado ou se o computador retomar do modo de suspensão.

#### **Resolução de problemas do ecrã táctil**

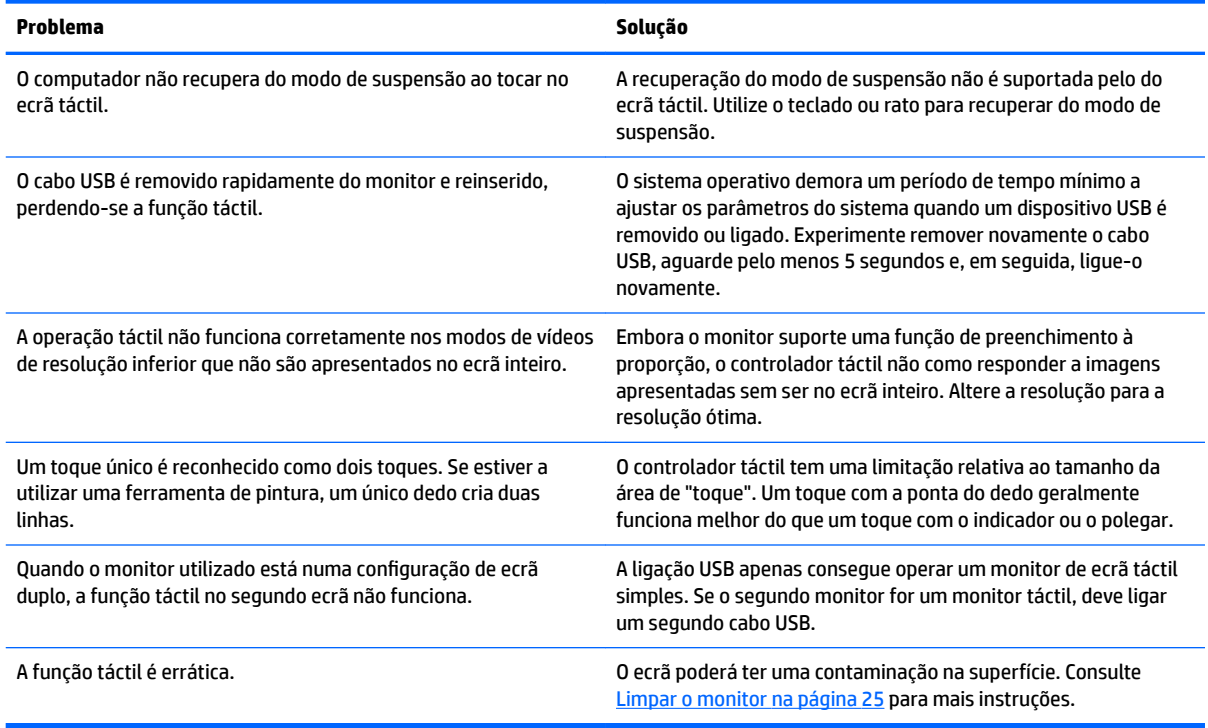

## **Bloqueios do botão**

Prima continuamente o botão de alimentação ou o botão Menu durante 10 segundos para bloquear a funcionalidade desse botão. Pode restaurar a funcionalidade voltando a premir continuamente o botão

durante 10 segundos. Esta funcionalidade apenas está disponível se o monitor estiver ligado, apresentar um sinal ativo e o menu OSD não estiver ativo.

### <span id="page-28-0"></span>**Suporte do produto**

Para mais informações sobre como utilizar o monitor, visite<http://www.hp.com/support>. Selecione a categoria de suporte adequada na lista **Procurar em todo o suporte** e, em seguida, introduza o seu modelo na janela de procura e clique no botão de procura.

**ET NOTA:** O manual do utilizador do monitor, todos os materiais de referência e os controladores estão disponíveis em<http://www.hp.com/support>.

Aqui pode:

- Falar online com um técnico da HP
- **X** NOTA: Se o suporte por conversação não estiver disponível num determinado idioma, está disponível em inglês.
- Localizar um centro de serviço da HP

## **Instruções para contactar o suporte técnico**

Se não for possível resolver um problema utilizando as sugestões de resolução de problemas nesta secção, pode ser necessário contactar o suporte técnico. Tenha disponível a informação seguinte, quando telefonar:

- Número do modelo do monitor
- Número de série do monitor
- Data de compra na fatura
- Condições em que ocorreu o problema
- Mensagens de erro recebidas
- Configuração do hardware
- Nome e versão do hardware e software utilizados

# <span id="page-29-0"></span>**Localizar o número de série e número do produto**

O número de série e número do produto encontram-se numa etiqueta no painel posterior da cabeça do monitor. Estes números podem ser necessários se contactar a HP sobre o modelo do monitor.

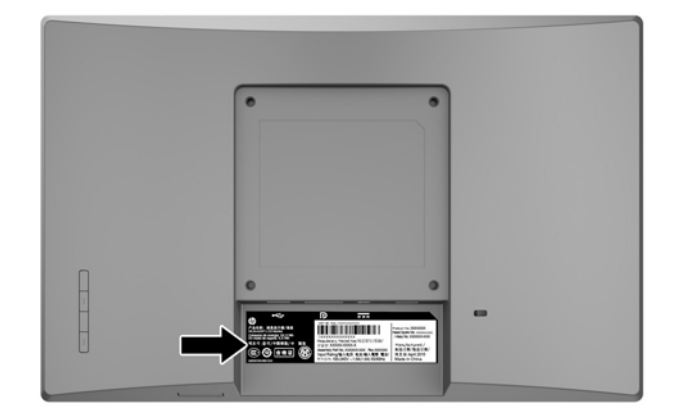

# <span id="page-30-0"></span>**4 Manutenção do monitor**

# **Instruções de manutenção**

- Não abra a caixa do monitor nem tentar reparar o produto. Ajuste apenas os controlos indicados nas instruções de funcionamento. Se o monitor não estiver a funcionar corretamente, se o deixar em cair ou ficar danificado, contactar o seu fornecedor, revendedor ou fornecedor de assistência da HP.
- Utilizar apenas uma fonte de alimentação e uma ligação adequadas a este monitor, conforme indicado na etiqueta/placa de identificação do monitor.
- Desligue o monitor quando não estiver a utilizá-lo. Pode aumentar consideravelmente a duração do monitor, utilizando um programa de proteção do ecrã e desligando-o quando não estiver a ser utilizado.
- **MOTA:** Os monitores com um efeito de "queimado" não estão cobertos pela garantia da HP.
- As ranhuras e aberturas da caixa destinam-se a ventilação. Estas aberturas não devem ser bloqueadas ou tapadas. Nunca introduzir objetos de nenhum tipo pelas ranhuras da caixa ou outras aberturas.
- Coloque o monitor num local bem ventilado, afastado da luz, calor ou humidade excessivos.
- Quando remover o suporte do monitor, coloque o monitor virado para baixo numa superfície sem rugosidades para impedir que fique riscado, estragado ou partido.

### **Limpar o monitor**

- **1.** Desligue a energia do computador retirando o cabo de alimentação da tomada elétrica.
- **2.** Limpe o pó do monitor passando um pano anti-estática suave e limpo no ecrã e na caixa.
- **3.** Em casos de sujidade mais exigente, utilize uma solução 50/50 de água e álcool isopropílico.
- **IMPORTANTE:** Aplique o produto de limpeza num pano e utilize o pano húmido para limpar suavemente a superfície do ecrã. Nunca aplique o produto de limpeza diretamente na superfície do ecrã. Pode passar para trás do painel e danificar as peças eletrónicas.

**IMPORTANTE:** Não utilize produtos de limpeza que contenham materiais à base de petróleo como, por exemplo, benzina, diluente ou qualquer outra substância volátil, para limpar a ecrã ou a caixa do monitor. Estes produtos químicos poderão danificar o monitor.

### **Transportar o monitor**

Mantenha a embalagem original armazenada. Pode ser necessária posteriormente, caso se desloque ou transporte o monitor.

# <span id="page-31-0"></span>**A** Especificações técnicas

**W NOTA:** As especificações do produto incluídas no manual do utilizador poderão ter sido alteradas entre a data de fabrico e a data de entrega do seu produto.

Para obter as especificações mais recentes ou adicionais deste produto, aceda a [http://www.hp.com/go/](http://www.hp.com/go/quickspecs/) [quickspecs/](http://www.hp.com/go/quickspecs/) e procure o modelo do seu monitor a fim de localizar as QuickSpecs específicas do modelo.

# **Modelo de 25,7 cm/10,1 pol.**

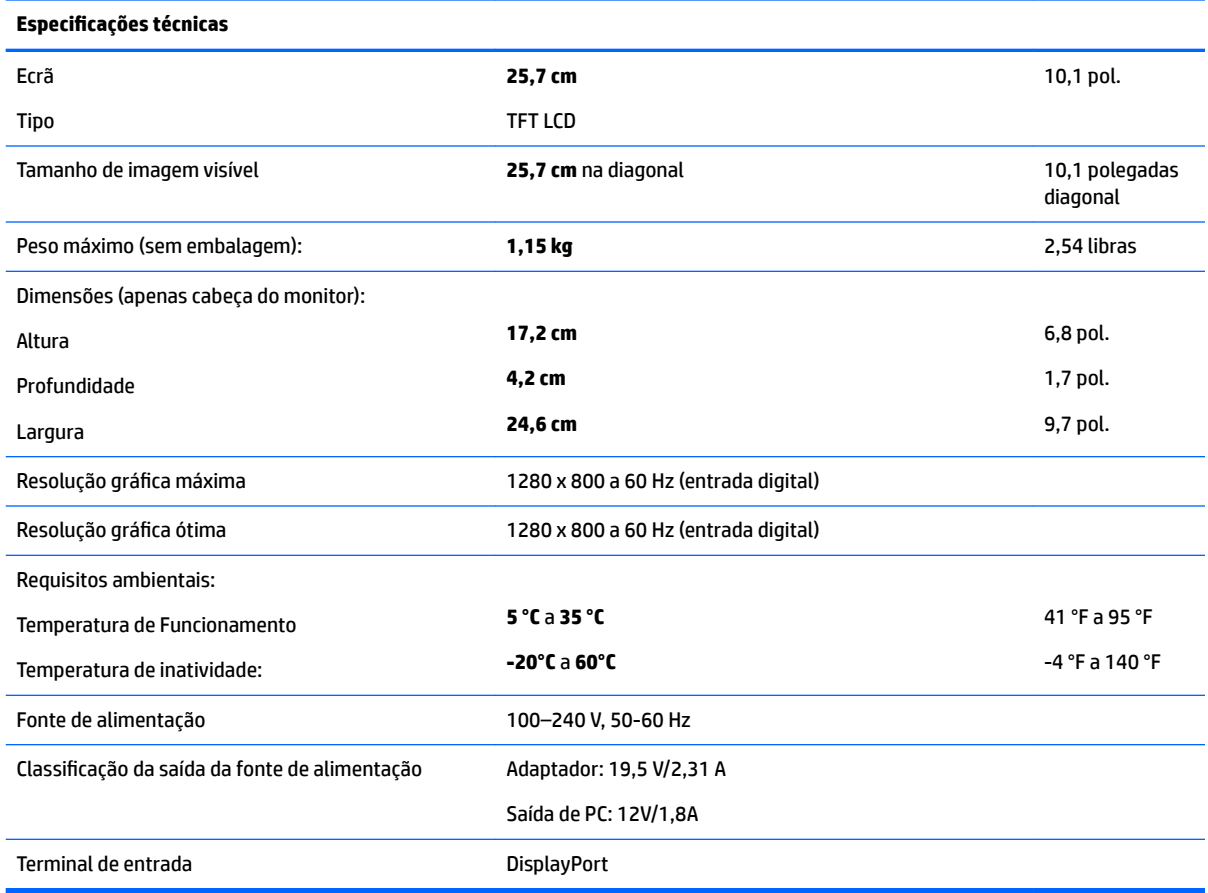

# **Modelo de 35,6 cm/14 pol.**

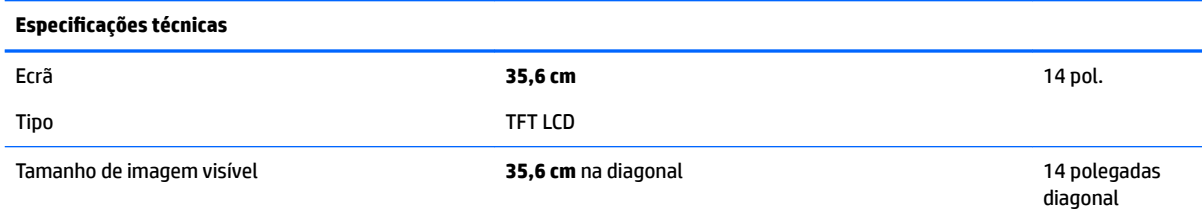

<span id="page-32-0"></span>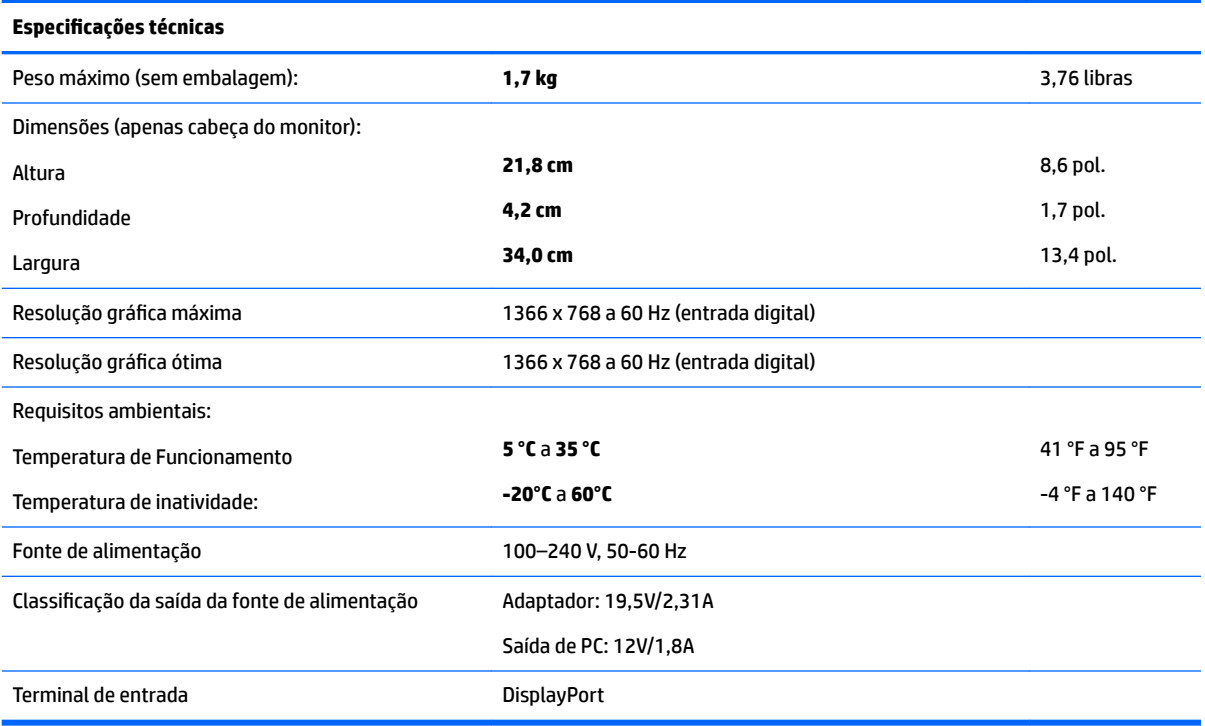

# **Modelo de 39,6 cm/15,6 pol.**

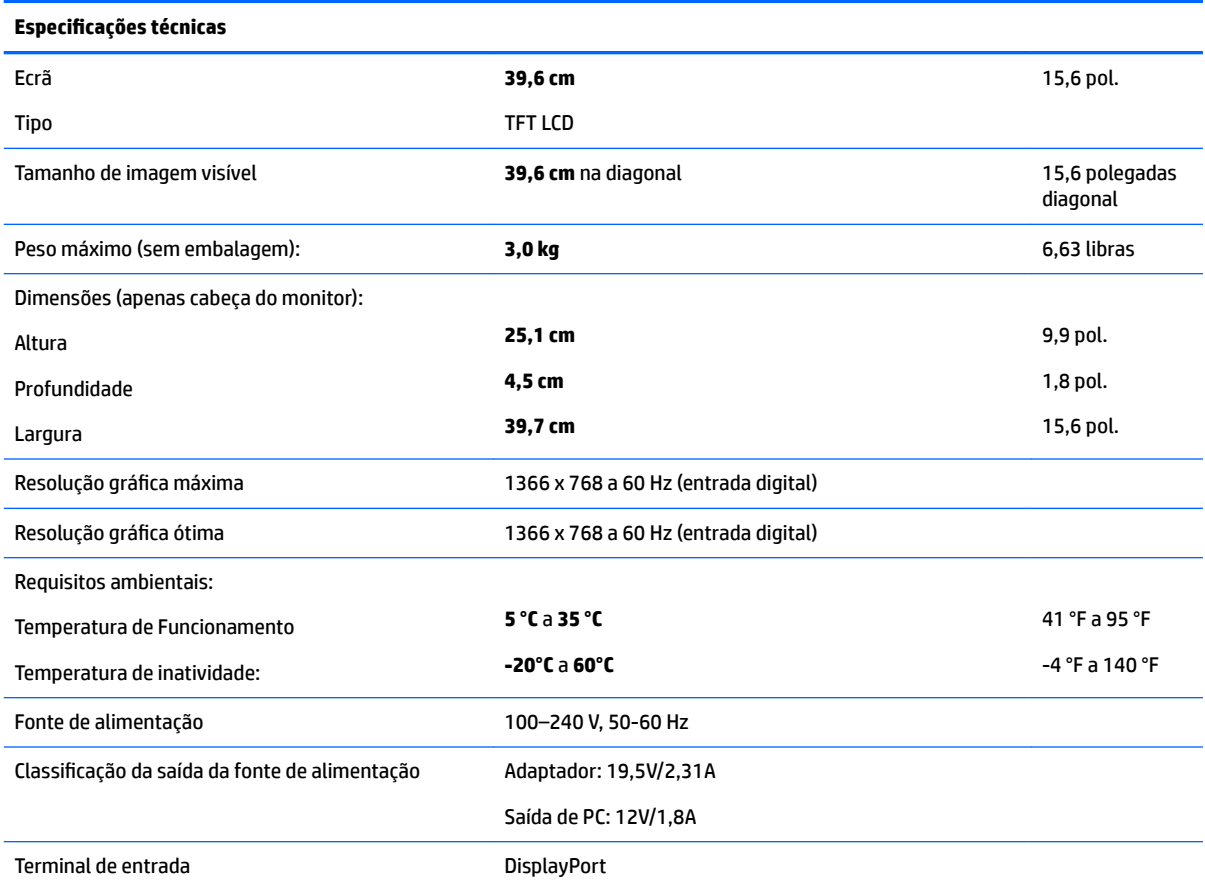

# <span id="page-33-0"></span>**Transformado externo opcional**

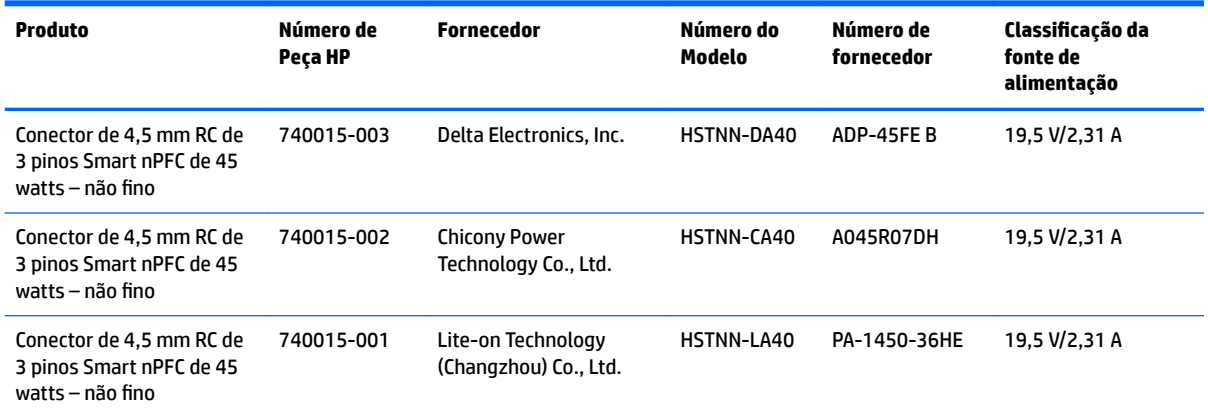

# <span id="page-34-0"></span>**Resoluções de visualização predefinidas**

As resoluções de visualização indicadas abaixo são os modos utilizados mais frequentemente e constituem as predefinições. O monitor reconhece automaticamente estes modos predefinidos, que serão apresentados corretamente dimensionados e centrados no ecrã.

#### **Modelo de 25,7 cm/10,1 pol.**

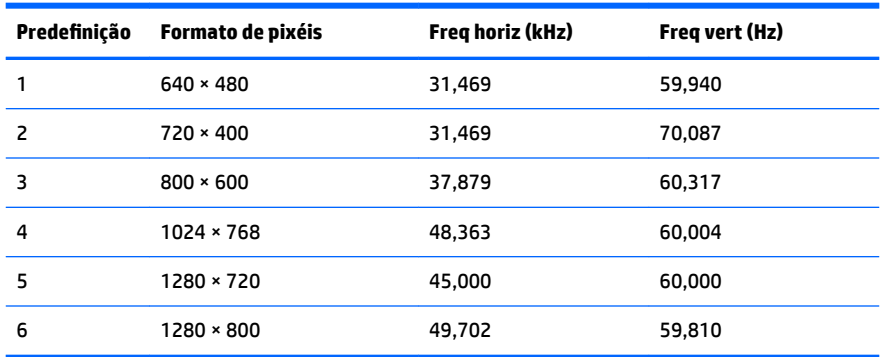

#### **Modelos de 35,6 cm/14 polegadas e 39,6 cm/15,6 polegadas**

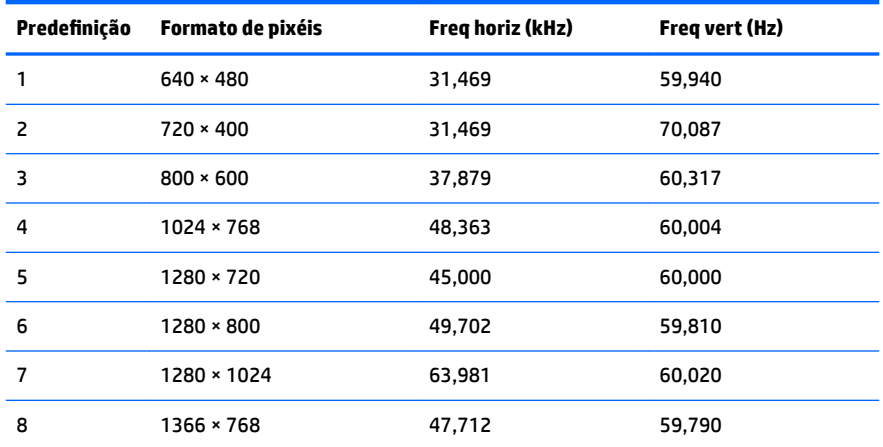

## **Introduzir modos personalizados**

O sinal do controlador de vídeo poderá, ocasionalmente, pedir um modo que não está predefinido se:

- Não estiver a utilizar um adaptador gráfico padrão.
- Não estiver a utilizar um modo predefinido.

Se isto ocorrer, poderá ter de reajustar os parâmetros do ecrã do monitor através do menu de visualização no ecrã. Pode fazer alterações a qualquer um dos modos e guarda-las na memória. O monitor guarda automaticamente a nova definição, depois reconhece o novo modo tal com faria com um modo predefinido. Para além dos modos predefinidos, pode configurar e guardar cerca de 10 modos personalizados.

# <span id="page-35-0"></span>**Funcionalidade de poupança de energia**

O monitor também suporta um estado de consumo reduzido. O estado de energia reduzida é iniciado se o monitor deteta a ausência do sinal de sincronização horizontal ou vertical. Ao detetar a ausência destes sinais, o ecrã do monitor é apagado, a retroiluminação é desligada e a luz de alimentação muda para âmbar. Quando o monitor está no estado de energia reduzida, consome 0,5 watts de energia. O monitor demora alguns segundos a aquecer antes de retomar o modo de funcionamento normal.

Para obter informações sobre como definir as funcionalidades de poupança de energia (também conhecidas como funcionalidades de gestão de energia), consulte o manual do computador.

**X** NOTA: A funcionalidade de poupança de energia em cima mencionada apenas funciona se o monitor estiver ligado a um computador que suporte a função de poupança de energia.

Através das definições do utilitário de Poupança de Energia do monitor, também pode programar o monitor para entrar no estado de consumo reduzido a uma determinada altura. Quando o utilitário de Poupança de Energia faz com que o monitor entre no estado de consumo reduzido, a luz de alimentação fica intermitente e da cor âmbar.

# <span id="page-36-0"></span>**B Acessibilidade**

A HP desenha, produz e comercializa produtos e serviços que podem ser utilizados por todos, incluindo pessoas com incapacidades, de forma autónoma ou com dispositivos de apoio adequados.

## **Tecnologias de apoio com suporte**

Os produtos HP suportam uma extensa variedade de tecnologias de apoio do sistema operativo e podem ser configurados para trabalhar com tecnologias de apoio adicionais. Utilize a funcionalidade de pesquisa no seu dispositivo de origem ligado ao monitor para localizar mais informações sobre as funcionalidades de apoio.

**X NOTA:** Para obter informação adicional sobre um produto particular de tecnologia de apoio, contacte o suporte ao cliente sobre esse produto.

### **Contactar o suporte ao cliente**

Estamos constantemente a aperfeiçoar a acessibilidade dos nossos produtos e serviços e aceitamos com agrado os comentários dos utilizadores. Se tiver um problema com um produto ou quiser falar-nos sobre as funcionalidades de acessibilidade que o ajudaram, contacte-nos através do número (888) 259-5707, de segunda a sexta-feira, das 06h00 às 21h00, hora das Montanha Rochosas. Se é surdo ou tem dificuldade auditiva e utiliza o TRS/VRS/WebCapTel, contacte-nos se necessitar de suporte técnico ou tiver dúvidas sobre a acessibilidade através do número (877) 656-7058, de segunda a sexta-feira, das 06h00 às 21h00, hora das Montanhas Rochosas.